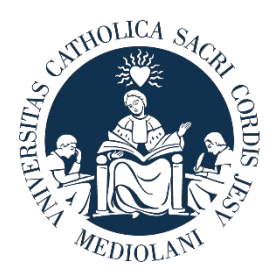

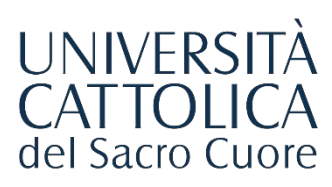

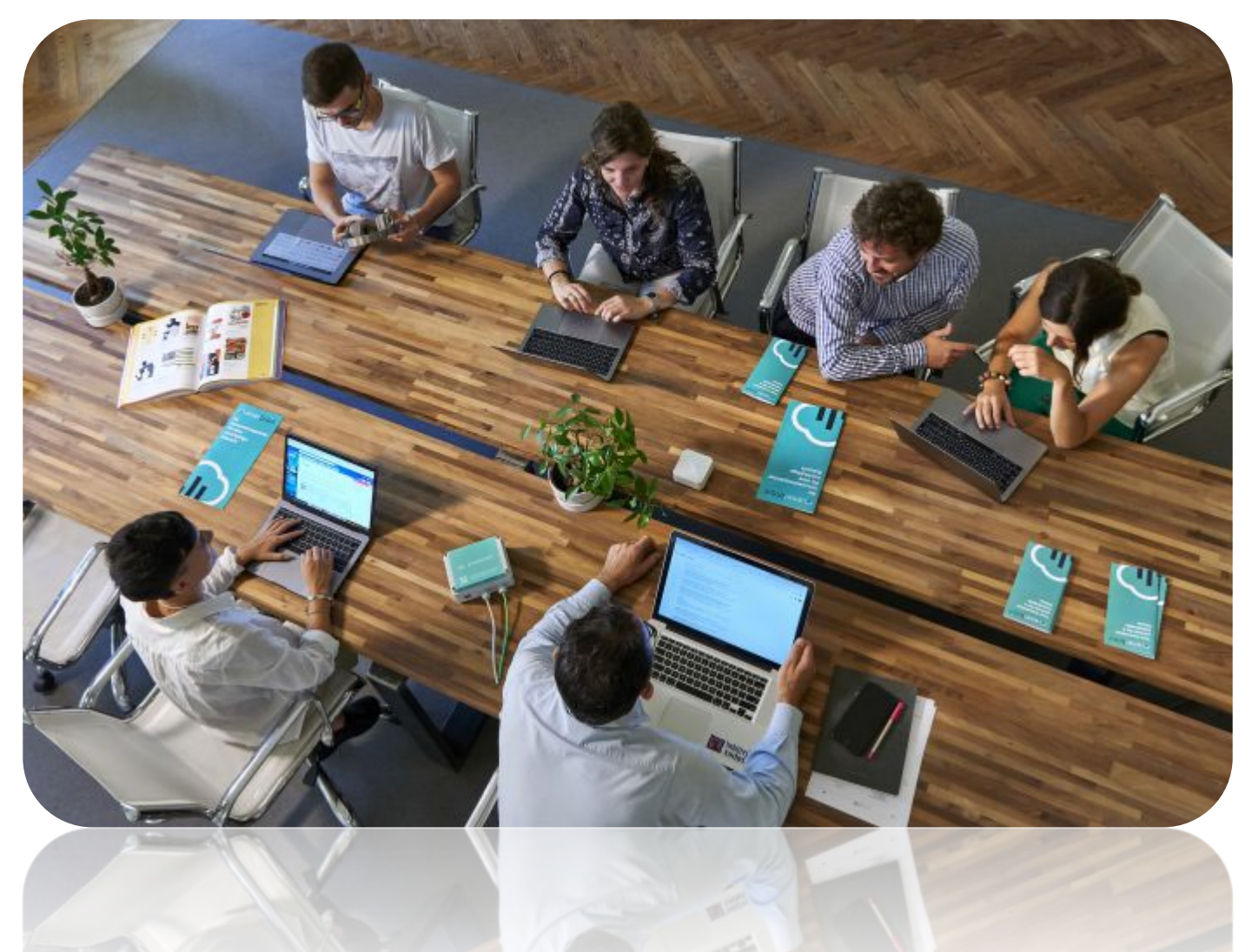

# GUIDA AL PORTALE **STEP**

Procedura di attivazione di un **Tirocinio Curriculare a 0 CFU**

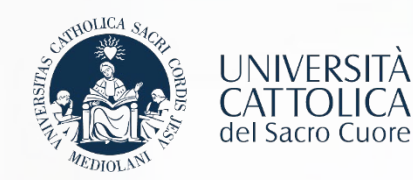

# I Passaggi

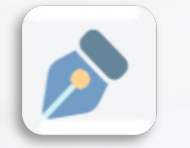

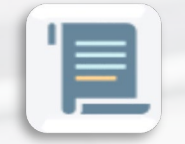

**[Registrazione azienda sul portale STEP](#page-2-0)**

**[Richiesta Convenzione di tirocinio](#page-4-0)**

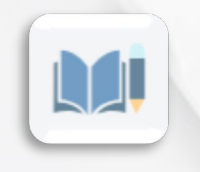

**[Compilazione del Progetto Formativo](#page-5-0)**

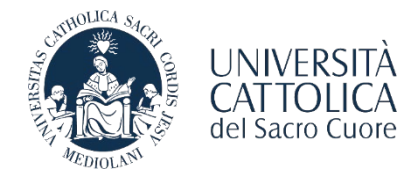

<span id="page-2-0"></span>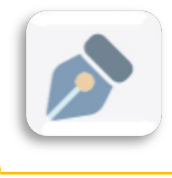

REGISTRAZIONE AL PORTALE STEP

L'azienda/ente che vuole utilizzare le funzionalità offerte dal portale STEP deve registrarsi sulla piattaforma [http://step.unicatt.it](http://step.unicatt.it/) .

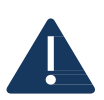

**Le aziende/enti che hanno già provveduto a registrarsi e ad attivare una convenzione sulla piattaforma STEP possono riprendere la consultazione di questa guida da pagina 5. In caso di problemi per il recupero delle credenziali d'accesso è necessario scrivere al contatto mail della sede di riferimento.**

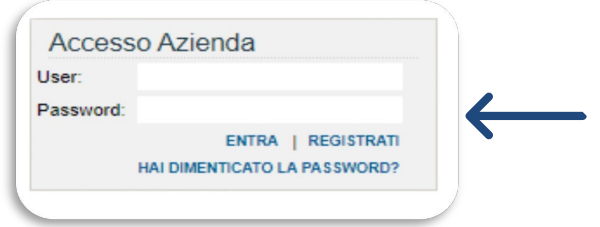

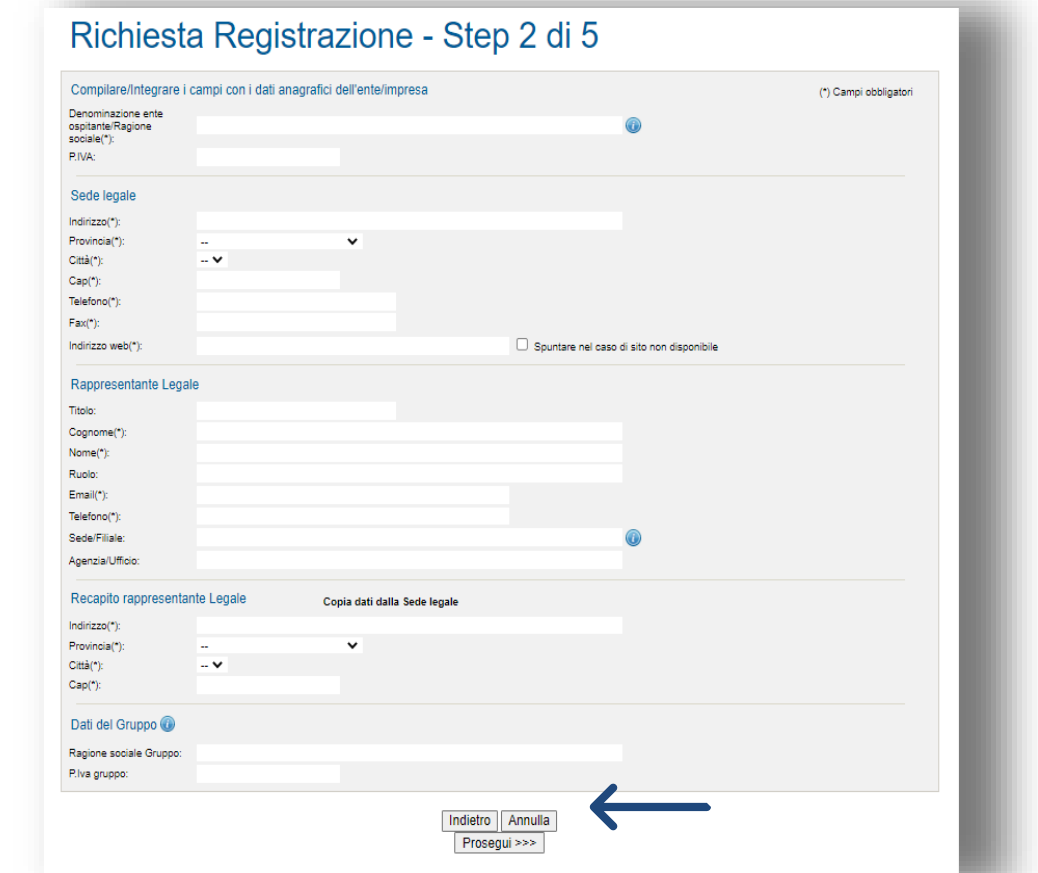

Il form richiede l'inserimento delle informazioni relative al rappresentante legale dell'azienda/ente: è necessario inserire obbligatoriamente tutti i dati negli spazi contrassegnati dall'asterisco. Una volta completata la compilazione dei dati richiesti, è

necessariocliccare sultasto«**Prosegui**».

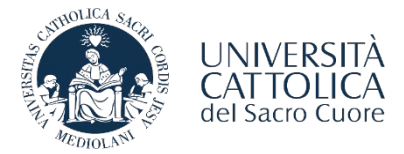

REGISTRAZIONE AL PORTALE STEP

### È necessario compilare i dati richiesti e cliccare sul tasto «**Prosegui**».

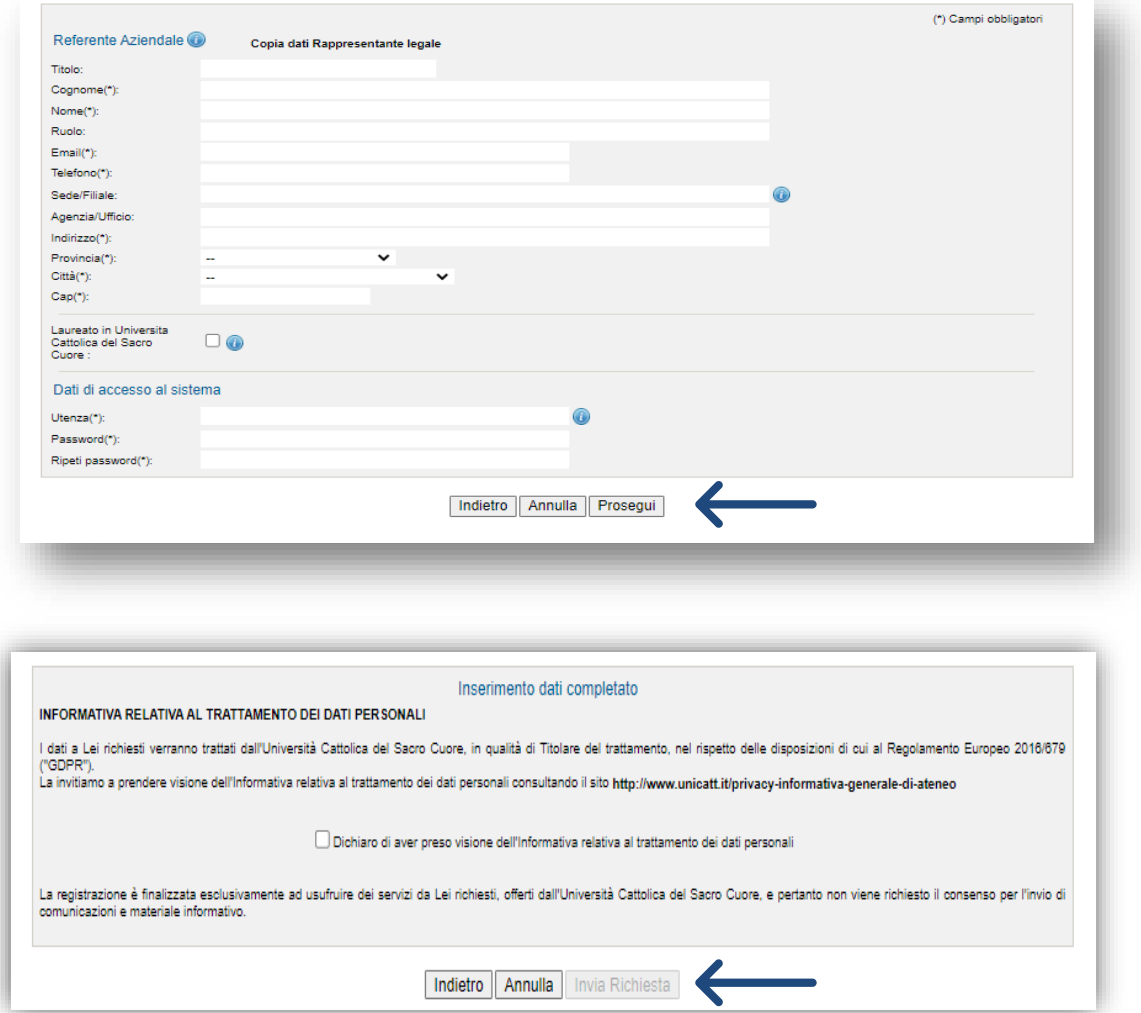

Una volta selezionata la casella di consenso alla privacy sarà necessario cliccare il tasto «**Invia Richiesta**».

Le comunicazioni del sistema inviate in automatico al completamento di ogni step dell'iter verranno inoltrate all'indirizzo email indicato in fase di registrazione.

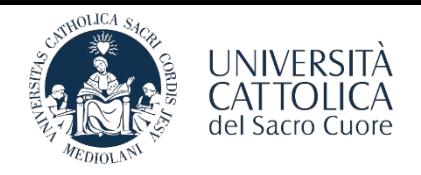

<span id="page-4-0"></span>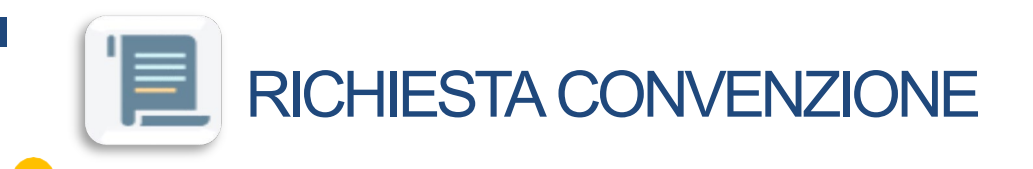

Una volta completata la registrazione e ricevuta l'email di conferma di avvenuta approvazione da parte del Servizio Stage&Placement è necessario procedere con la stipula della Convenzione con l'Ateneo.

L'azienda/ente effettua l'accesso all'area personale del portale STEP e seleziona la voce "**Convenzione - RichiediNuova Convenzione**":

### **- CONVENZIONECOLLETTIVADI TIROCINIOCURRICULAREPERSTUDENTI(REGIONE LOMBARDIA);** - **CONVENZIONECOLLETTIVADI TIROCINIOALTREREGIONI;**

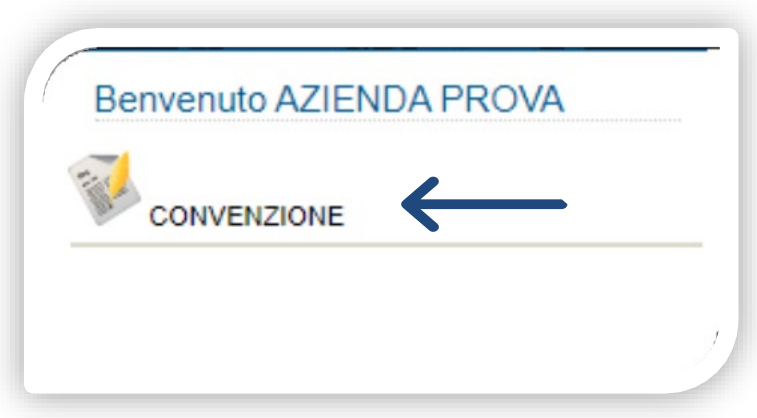

Una volta approvata la richiesta di Convenzione l'azienda/ente riceve via email il file della Convenzione. Si prega di seguire le istruzioni contenute nella mail e si ricorda che il documento dovrà essere restituito **firmato digitalmente** all'indirizzo di posta elettronica del **Servizio Stage & Placement** della sede UC di riferimento; in caso di firma autografa il documento va **spedito con raccomandata A/R alla sede UC di riferimento.**

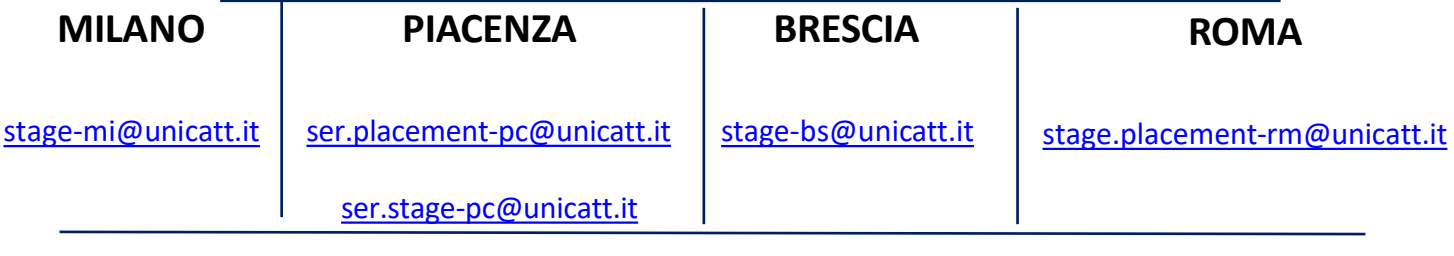

### **La procedura qui illustrata si riferisce esclusivamente all'attivazione di un tirocinio curriculare per studenti a 0 CFU.**

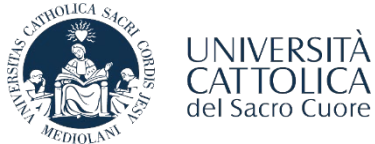

<span id="page-5-0"></span>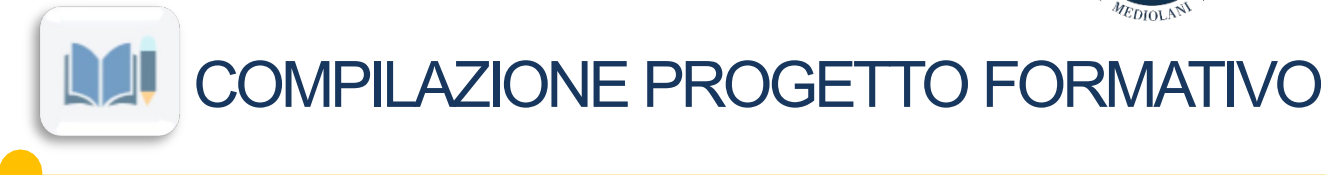

A seguito dell'attivazione della convenzione richiesta, l'azienda/ente può procedere con la compilazione del progetto formativo selezionando la tipologia: **Curriculare 0 CFU**

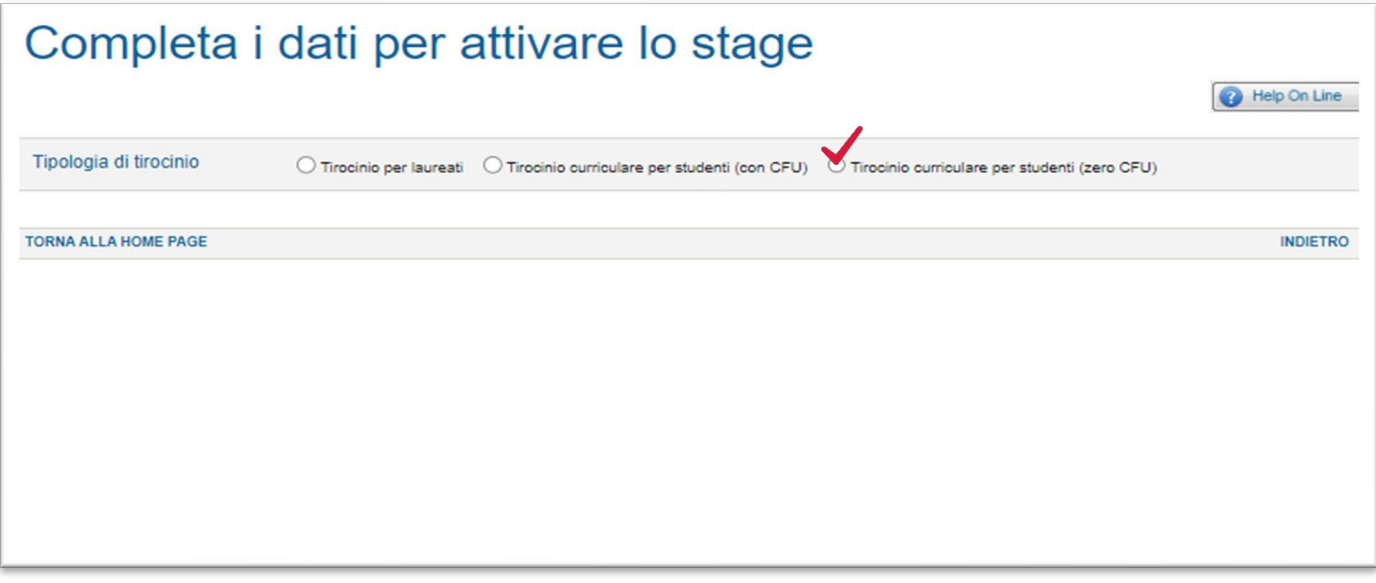

Per procedere con l'attivazione del **Tirocinio Curriculare a 0 CFU** selezionare la voce di riferimento. Il sistema chiederà di inserire il numero di matricola del tirocinante e la sede operativa di svolgimento dello stage (a seconda della tipologia di convenzione stipulata in precedenza).

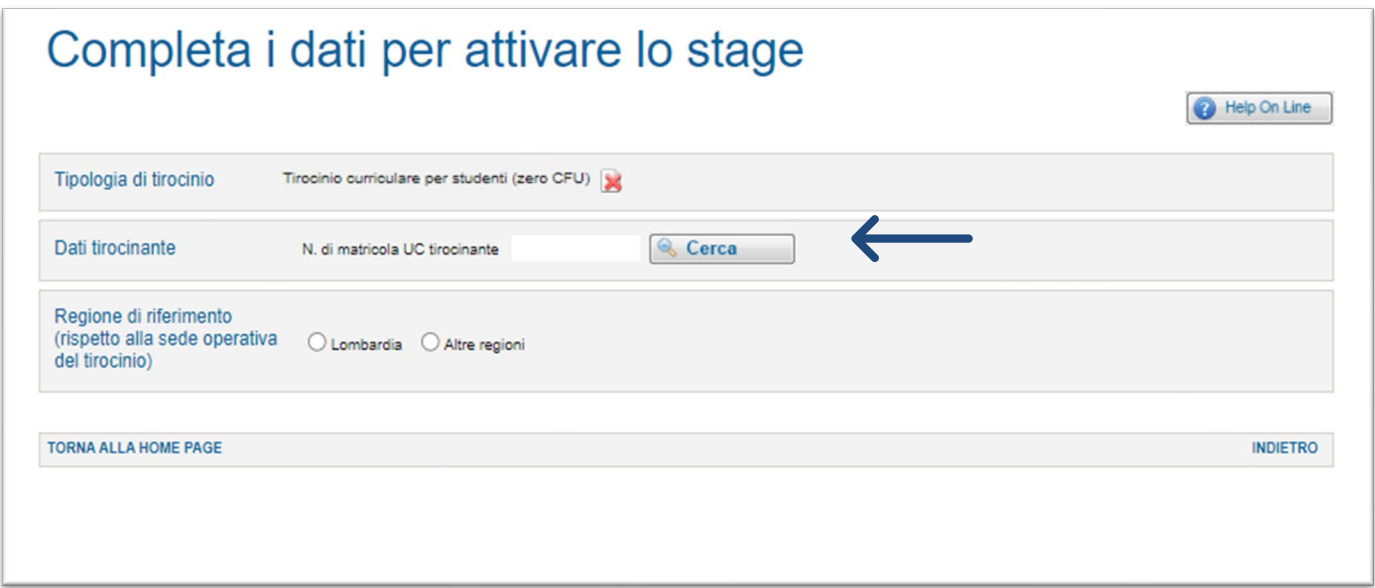

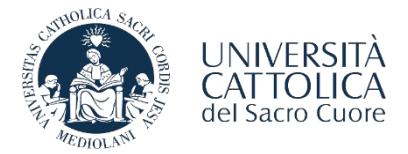

### COMPILAZIONE PROGETTO FORMATIVO

La schermata riporta un riepilogo dei dati del tirocinante: sarà necessario inserire le informazioni relative alla cittadinanza (e al permesso di soggiorno per cittadini extra-UE).

Inserire tutte le informazioni richieste all'interno del Progetto Formativo e selezionare poi il tasto "Continua".

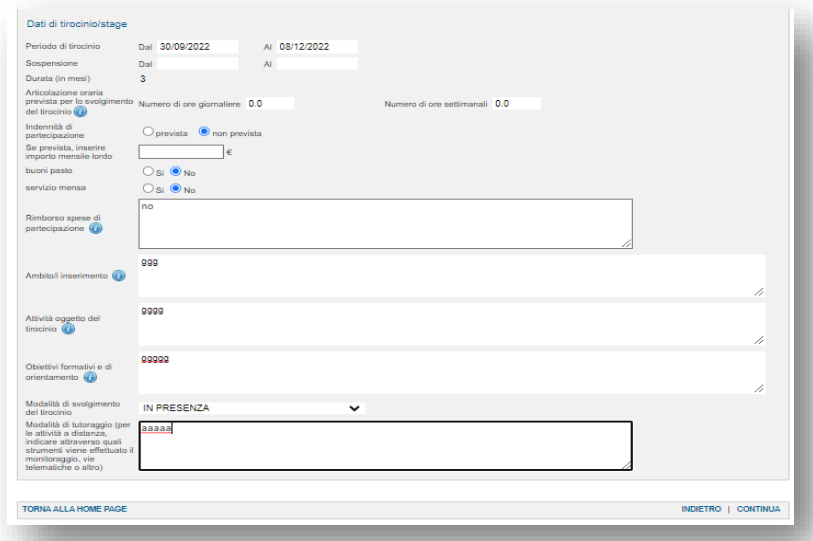

**Il tirocinio non potrà iniziare prima di 14 giorni dall'inserimento del Progetto Formativo sul portale**. Per eventuali modifiche (durata, rimborso spese, cambio del tutor aziendale è necessario contattare il Servizio Stage & Placement).

Dopo l'approvazione dello stage da parte di tutti i soggetti coinvolti, l'azienda/ente dovrà accedere al portale Step/area personale e richiedere al Servizio Stage l'approvazione del tirocinio selezionando la voce «**Invio per approvazione**» presente, in basso a destra, all'interno del documento. Tutti gli utenti interessati ricevono una mail di comunicazione.

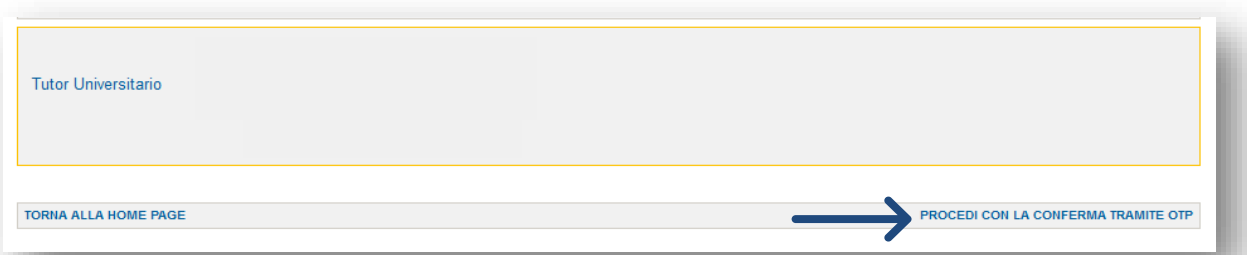

Una volta che il progetto formativo è stato approvato dal Servizio Stage & Placement, il tirocinante può procedere con la convalida del documento tramite **codice OTP**.

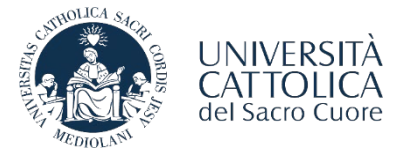

COMPILAZIONE PROGETTO FORMATIVO M

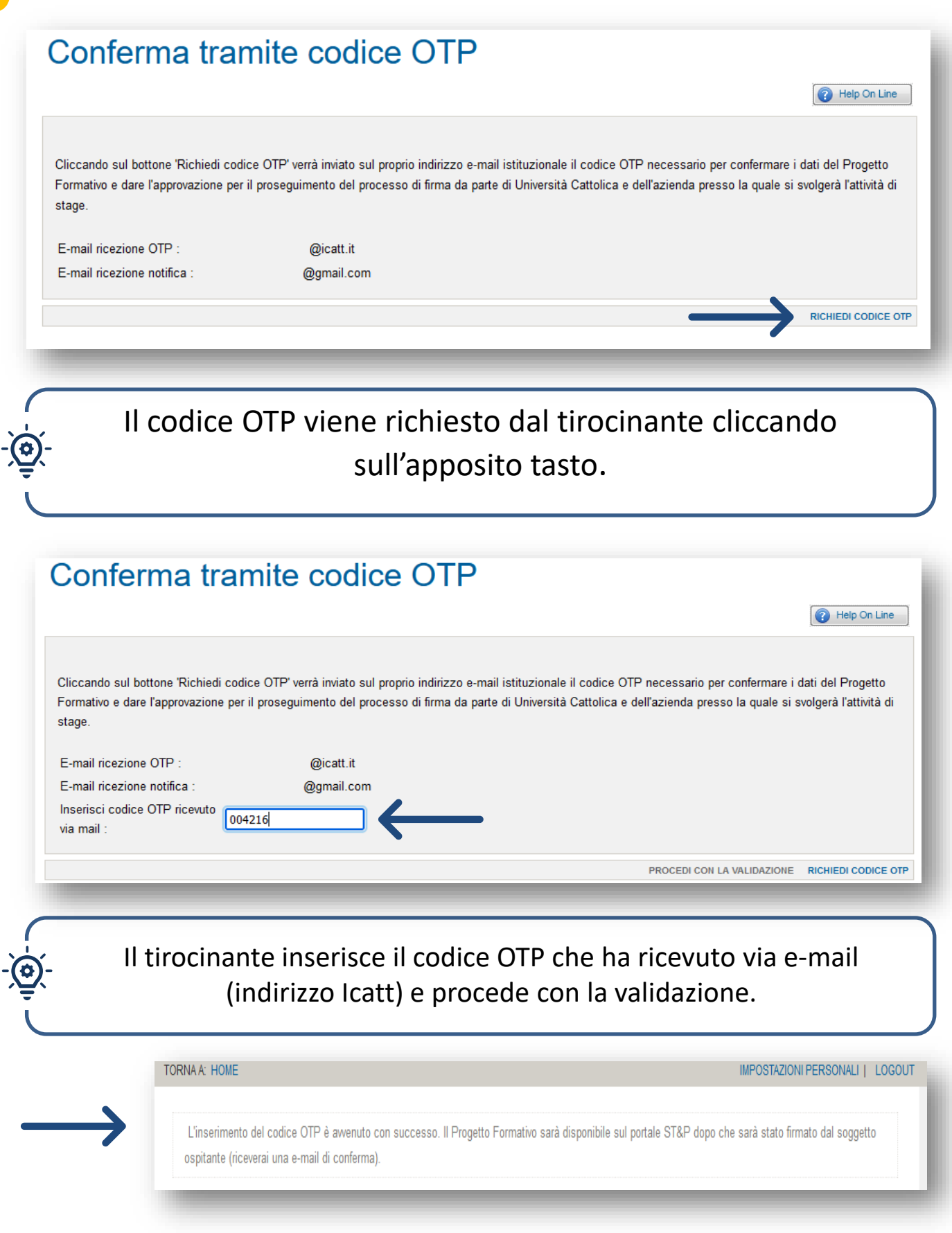

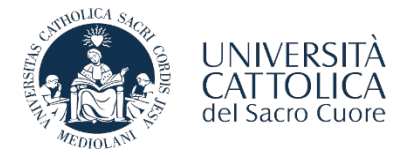

### COMPILAZIONE PROGETTO FORMATIVO

In seguito alla convalida del progetto da parte del tirocinante tramite **codice OTP,** il documento verrà firmato dalla competente Direzione d'Ateneo (di norma entro 24 ore). Una volta che il tirocinante e la competente Direzione d'Ateneo avranno firmato il Progetto Formativo, l'azienda/ente potrà scaricare il documento dal portale e procedere con la **firma digitale del documento scaricato.**

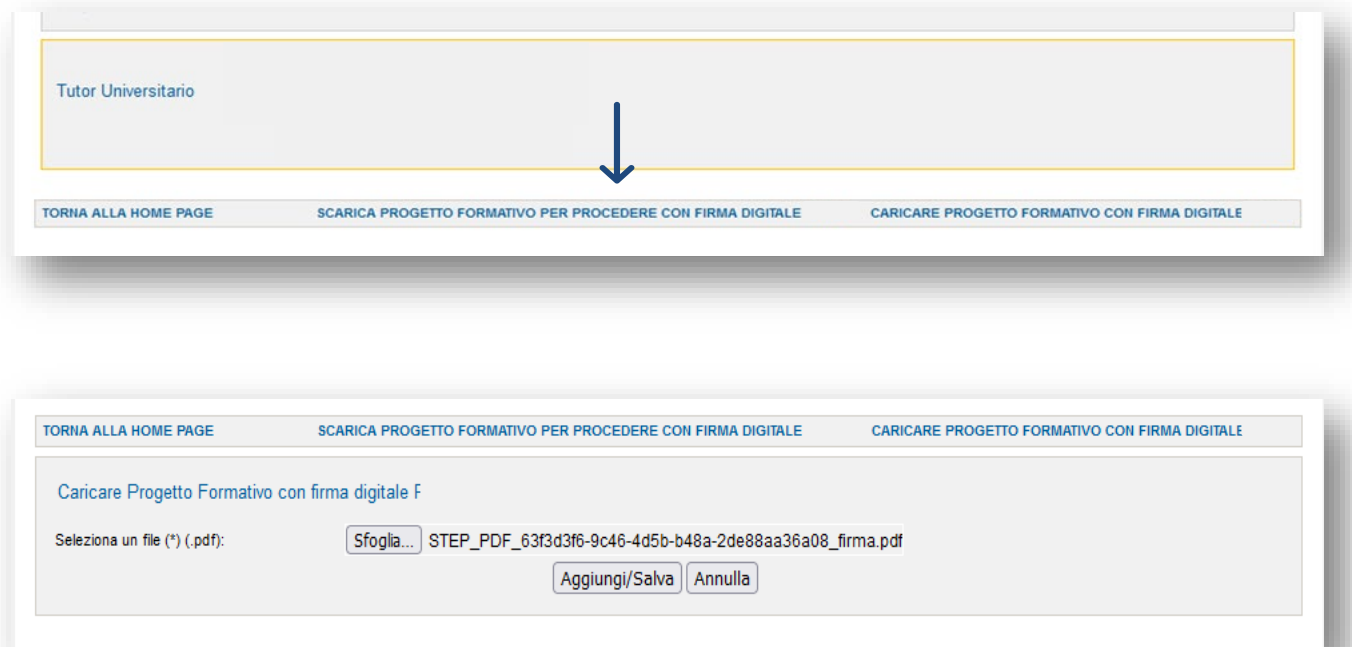

Per completare la procedura è necessario che l'azienda/ente selezioni la voce «**Caricare Progetto Formativo con Firma Digitale**» effettuando l'upload del documento. Per confermare il caricamento del documento sarà necessario cliccare su:

Aggiungi/Salva

Accedendo al portale ST&P sarà possibile scaricare il file del progetto formativo completo di firme digitali:

- **PERCORSO AZIENDA**: Stage e tirocini consulta storico stage visualizza progetto scarica documento
	- **PERCORSO STUDENTE**: Stage e tirocini visualizza progetto stampa versione italiana

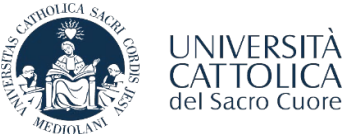

LE FASI DI ATTIVAZIONE DEL TIROCINIO

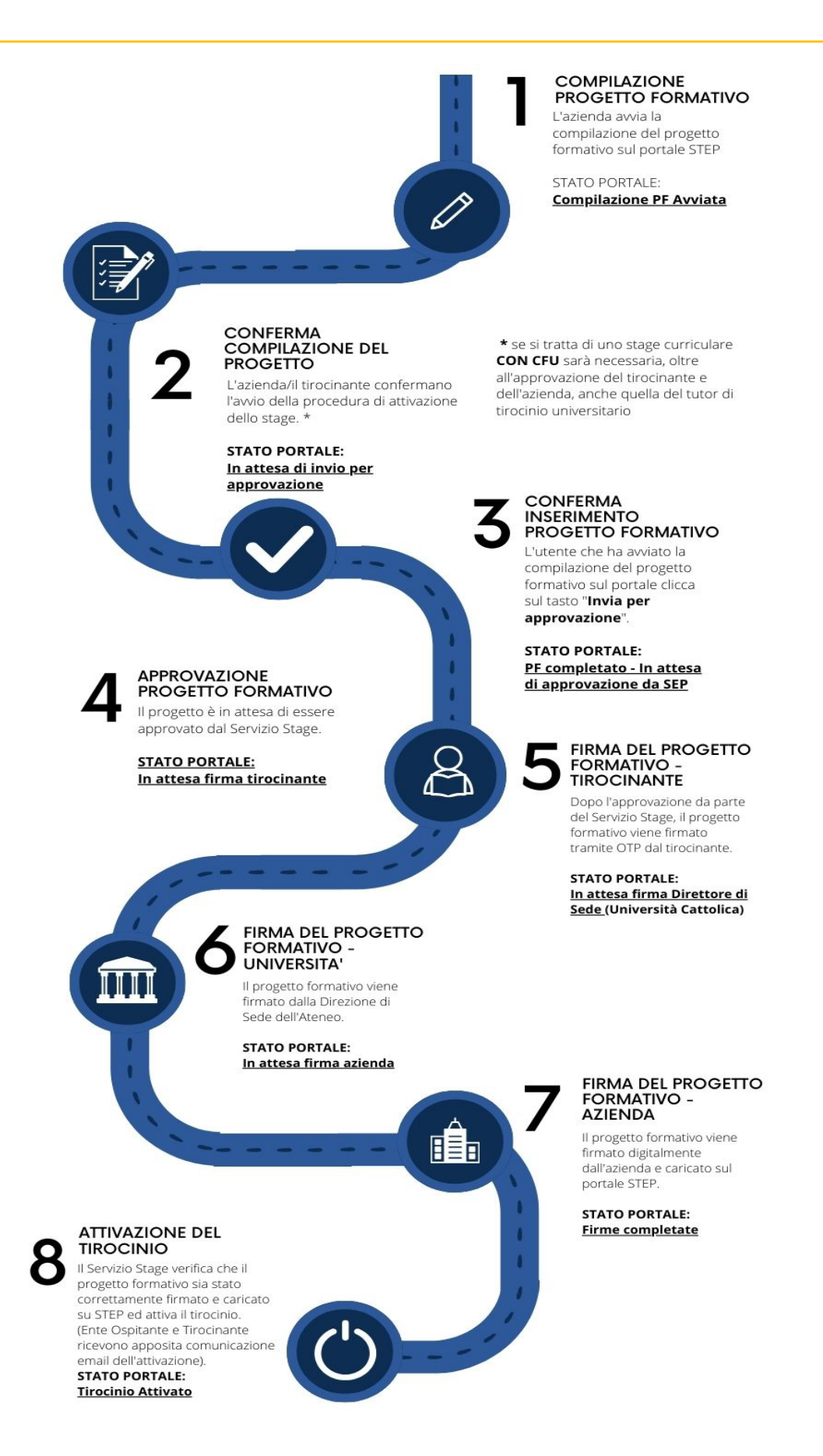

W

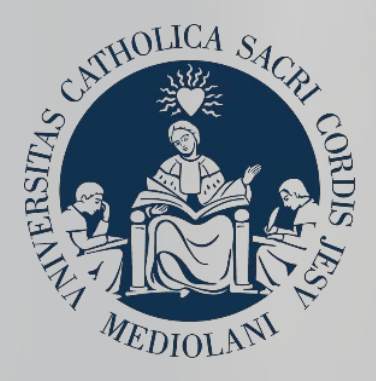

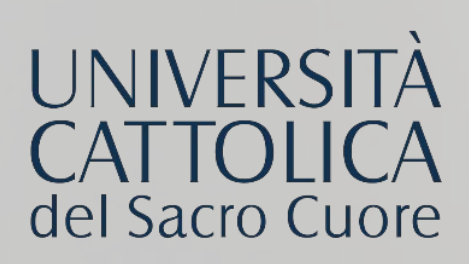

## **CONTATTI**

#### **SEDE DI MILANO**

Stage & Placement Largo A. Gemelli, 1 20123 - Milano Tel. 02 72348500 [stage-mi@unicatt.it](mailto:stage-mi@unicatt.it)

### **SEDE DI BRESCIA**

Stage & Placement Via Trieste, 17 25121- Brescia Tel. 030 2406451/289 [stage-bs@unicatt.it](mailto:stage-bs@unicatt.it)

#### **SEDE DI PIACENZA**

Stage & Placement Via Emilia Parmense, 84 29122 – Piacenza Tel. 0523 599320 [ser.placement-pc@unicatt.it](mailto:ser.placement-pc@unicatt.it)  [ser.stage-pc@unicatt.it](mailto:ser.stage-pc@unicatt.it)

### **SEDE DI ROMA**

Stage & Placement Largo Francesco Vito, 1 00168 - Roma c/o Istituti Biologici, piano T, stanze 251-252 Tel. 06 30154480 - Fax 06 35510243 stage.placement[rm@unicatt.it](mailto:rm@unicatt.it)